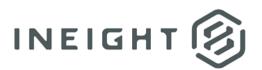

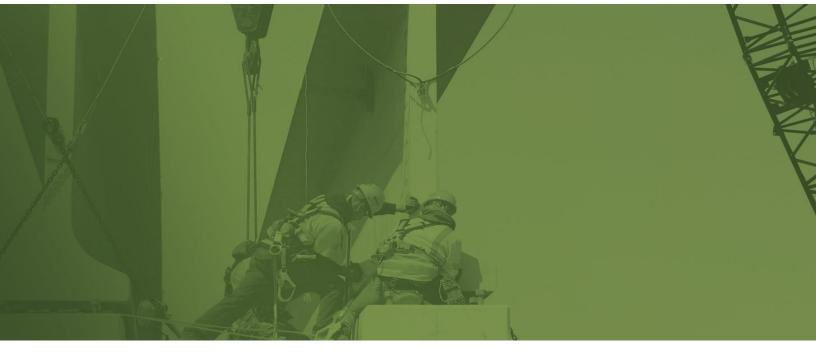

# Weekly Time Sheet and Time Center Setup Checklist

# Changelog

This changelog contains only significant or other notable changes to the document revision. Editorial or minor changes that do not affect the context of the document are not included in the changelog.

| Rev | Date        | Description         |
|-----|-------------|---------------------|
| 1.0 | 22-OCT-2021 | Initial publication |

This document contains confidential and proprietary information of InEight Inc. Disclosure is prohibited. All rights are reserved. © InEight 2021.

# Contents

| Introduction                     | 4 |
|----------------------------------|---|
| Organization setup               | 4 |
| Organization settings            | 4 |
| Project settings                 |   |
| Project details                  |   |
| Employees and users              |   |
| Sync budget structure            |   |
| Allowances for Weekly time sheet |   |
| Anowances for weekly time sheet. | 0 |

# Introduction

This document guides you through setup of the Weekly time sheet and Time center modules of InEight Progress.

## Organization setup

To set up an organization for the applications:

- 1. In the InEight cloud platform, open the main menu, and then click **All projects & organizations**.
- 2. Open the **Organizations** tab.
- 3. Select the root organization, and then click the **Edit** icon.
- 4. Turn on **Using unique budget code**.
- 5. Select options for budget code segments and add or remove segments as necessary.

| Budget code              |                  |  |  |  |  |  |
|--------------------------|------------------|--|--|--|--|--|
| Using unique budget code | ?                |  |  |  |  |  |
| * Unique budget co       | le 🔺             |  |  |  |  |  |
| Segment 1                | Segment 2        |  |  |  |  |  |
| Project 🔹                | ● Phase code   ▼ |  |  |  |  |  |

**NOTE:** The standard configuration is Project.Phase code. Confirm that the budget code matches your organization's design decision.

**NOTE:** You can change the budget code but to do so requires an additional structure push. This is not recommended after time is entered on a project.

#### **Organization settings**

To set up the fiscal period at the organization level, go to Settings > General > **Fiscal Calendar**, and then set **Week ending day** to be Saturday or Sunday.

**NOTE:** Setting this field to a weekday might impact performance.

At the organization level, go to Settings > **Progress**, confirm that the following Progress tables have IDs:

- Time configuration > Employee reason codes
- Time configuration > Equipment reason codes
- Time configuration > Employee premiums
- Others > Extra pay

**NOTE:** Confirm that Time center and Weekly time sheet organization settings match your design decisions.

#### **Project settings**

At the project level, go to Settings > Progress > **Time configuration**, and then turn on **Use employee reason codes**.

| Time configuration                                                           |              |
|------------------------------------------------------------------------------|--------------|
| Select the time calculations that may be used to recor                       | d daily time |
|                                                                              |              |
| Use employee reason codes<br>A Modification only allowed when no plans exist |              |
|                                                                              |              |
|                                                                              |              |

**NOTE:** This toggle can only be modified when no daily plans exist in the project.

## **Project details**

On the project home page, click **Project details** in the side menu, and then set the following fields in the Details tab:

- Set **Status** to Active.
- Select a **Project start date**.
- Select a **Project end date**.

#### **Employees and users**

Confirm that users can access Weekly time sheet and Time center. To set up a specific user profile to access the applications:

- 1. From the main menu, go to Suite administration > User management.
- 2. Select the user trying to access the applications, and then click the **Edit** icon.
- 3. In the User details section, enter the **Employee ID**.
- 4. Enter a **Start date** and **End date**.
- In the Roles section, click the info icon for the role, and then confirm that the assigned role has the View employees permission under Master data libraries > Operational resources > Employees.

| □     □     G     Suite admi       User management     > | nistration / User management |          |                                               |          |
|----------------------------------------------------------|------------------------------|----------|-----------------------------------------------|----------|
| ober management y                                        |                              |          |                                               |          |
|                                                          | User details                 |          |                                               |          |
|                                                          | * First name                 |          | * Last name                                   |          |
|                                                          | 1000                         | <u>≜</u> |                                               |          |
|                                                          | * Email address              |          | Employee ID                                   |          |
|                                                          | in8fake156@in8fake.com       | C        |                                               |          |
|                                                          | * Start date                 |          | Hint: type the employee ID or name * End date |          |
|                                                          | 01/01/1970                   | Ê        | 12/31/9999                                    | <b>#</b> |

Confirm that employees can access Weekly time sheet and Time center and have union assignments.

To set up an employee record:

- 1. From the main menu, go to Master data libraries > **Operational resources**.
- 2. On the Employees tab, open the employee's trade, and then craft.
- 3. Select the employee, and then click the **Edit** icon.
- 4. In the Employee details section, enter a **Start date** and **End date**.
- 5. Confirm a **Union** assignment, if applicable.
- 6. In the Time reporting section, turn on **Employee available for selection in weekly timesheet**.

| •                                              | Cancel                                                                                                    |
|------------------------------------------------|----------------------------------------------------------------------------------------------------|
|                                                | Use base wage factors                                                                                                    |
| Overtime (OT) factor                           | Double time (DT) factor                                                                                                    |
| Overtime (OT) rate                             | Double time (DT) rate                                                                                                    |
| Default cost center                            |                                                                                                    |
| Hint: type the cost center ID or description   |                                                                                                    |
| Additional payroll instruction code            | Allow override of the additional payroll instruction code                                                                                                    |
| g                                              |                                                                                                    |
| Employee available for selection in daily plan | Employee available for selection in weekly timesheet                                                                                                    |
|                                                | Overtime (OT) rate Default cost center Hint: type the cost center ID or description Additional payroll instruction code g Employee available for selection in daily plan |

**NOTE:** Override craft requires union assignment.

Confirm that users are added to the project:

- 1. From the project home page, click **Manage users** in the Assigned users tile.
- 2. Search for the user's name.

If the user is not present, add it to the project:

- 1. From the Assigned users page, click the Add icon, and then select Add members to this project.
- 2. Select a role from the Project role drop-down list.
- 3. In the Members available in library table, find the user, and then click the add icon next to it.
  - The user is added to the Selected members table.
- 4. Click Add.

Confirm that employees are added to the project:

- 1. From the project home page, click **Manage employees** in the Assigned employees tile.
- 2. Search for the employee's name.

If the employee is not present, add it to the project:

- 1. From the Assigned operational resources page, click the **Add employee to project** icon at the top of the page.
- 2. In the Employees available in library table, find the employee, and then click the add icon next to it.
  - The employee is added to the Selected employees table.
- 3. Click Add.

Confirm that employee project dates are aligned with employee record dates:

- 1. From the project home page, click Manage employees in the Assigned employees tile.
- 2. On the Assigned operational resources page, find the Employee project start date and Employee project end date columns.

| Assigned operational reso |    |             |   |                     |            |                             |              | 0 |
|---------------------------|----|-------------|---|---------------------|------------|-----------------------------|--------------|---|
| EM                        |    | MPLOYEES EC |   | QUIPMENT            |            |                             |              |   |
|                           |    |             |   |                     |            |                             |              |   |
| -                         | -  | UoM         | Ŧ | Employee project st | art date 📃 | Employee project end date 😑 | Billing clas | S |
| 000                       | 00 | Hour        |   | 04/25/2021          |            | 12/30/2100                  |              |   |
| 000                       | 00 | Hour        |   | 01/01/2021          |            | 12/19/2029                  |              |   |
| 000                       | 00 | Hour        |   | 01/01/2021          |            | 11/01/2029                  |              |   |
| 000                       | 00 | Hour        |   | 12/12/2019          |            | 12/31/2099                  |              |   |

# Sync budget structure

To sync the budget structure from InEight Control:

- 1. Open the Control Workspaces module.
- 2. On the CBS tab, open the Actions drop-down menu, and then select Sync > **Push CBS structure**.

### Allowances for Weekly time sheet

APIs are required to link allowances to specific employees.

**NOTE:** Allowances are also referred to as extra pay.